Paulo Sérgio de Araújo

# **Photoshop CC Desenvolvendo o Potencial Criativo**

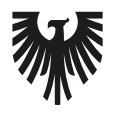

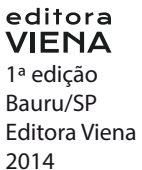

# Sumário

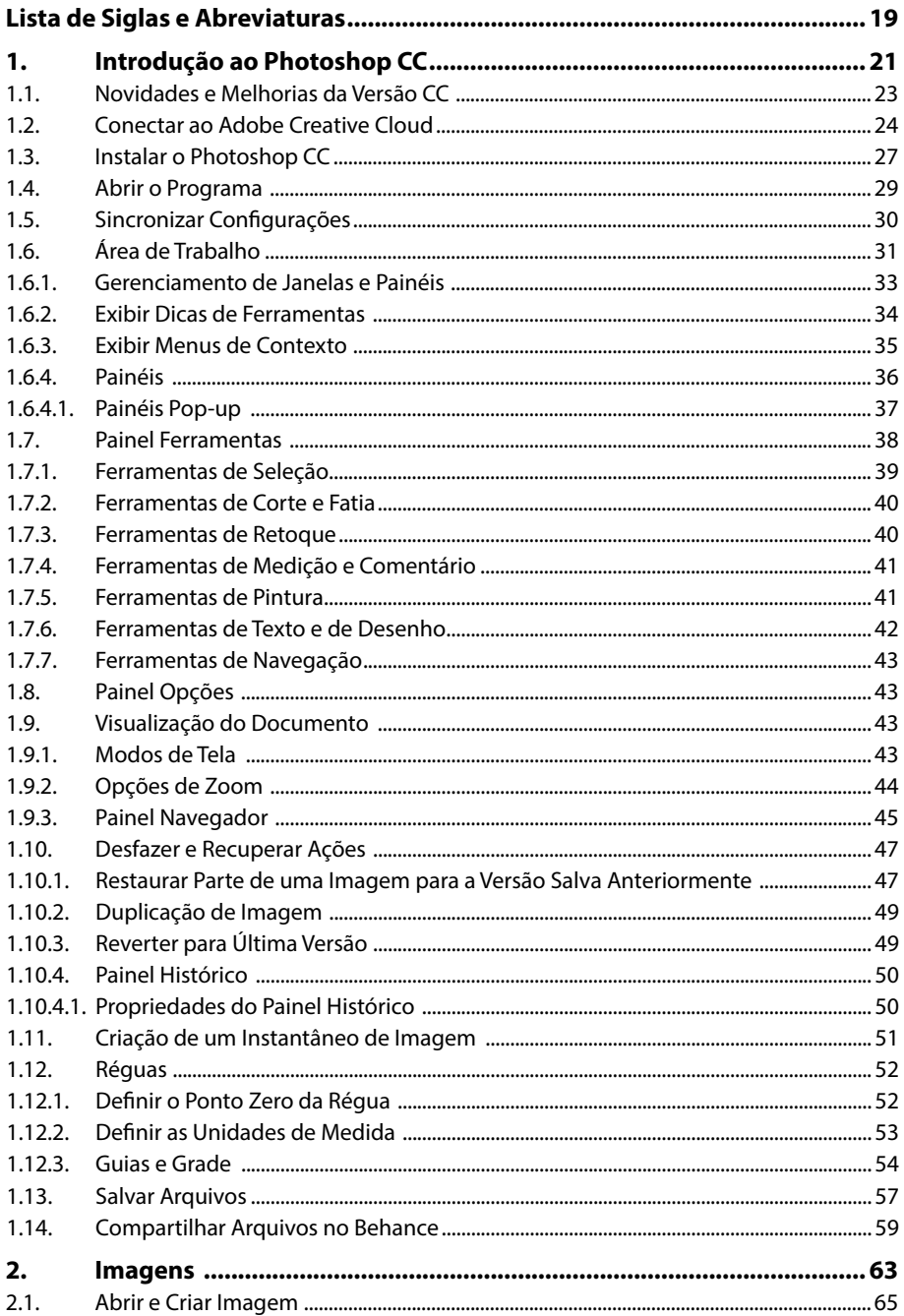

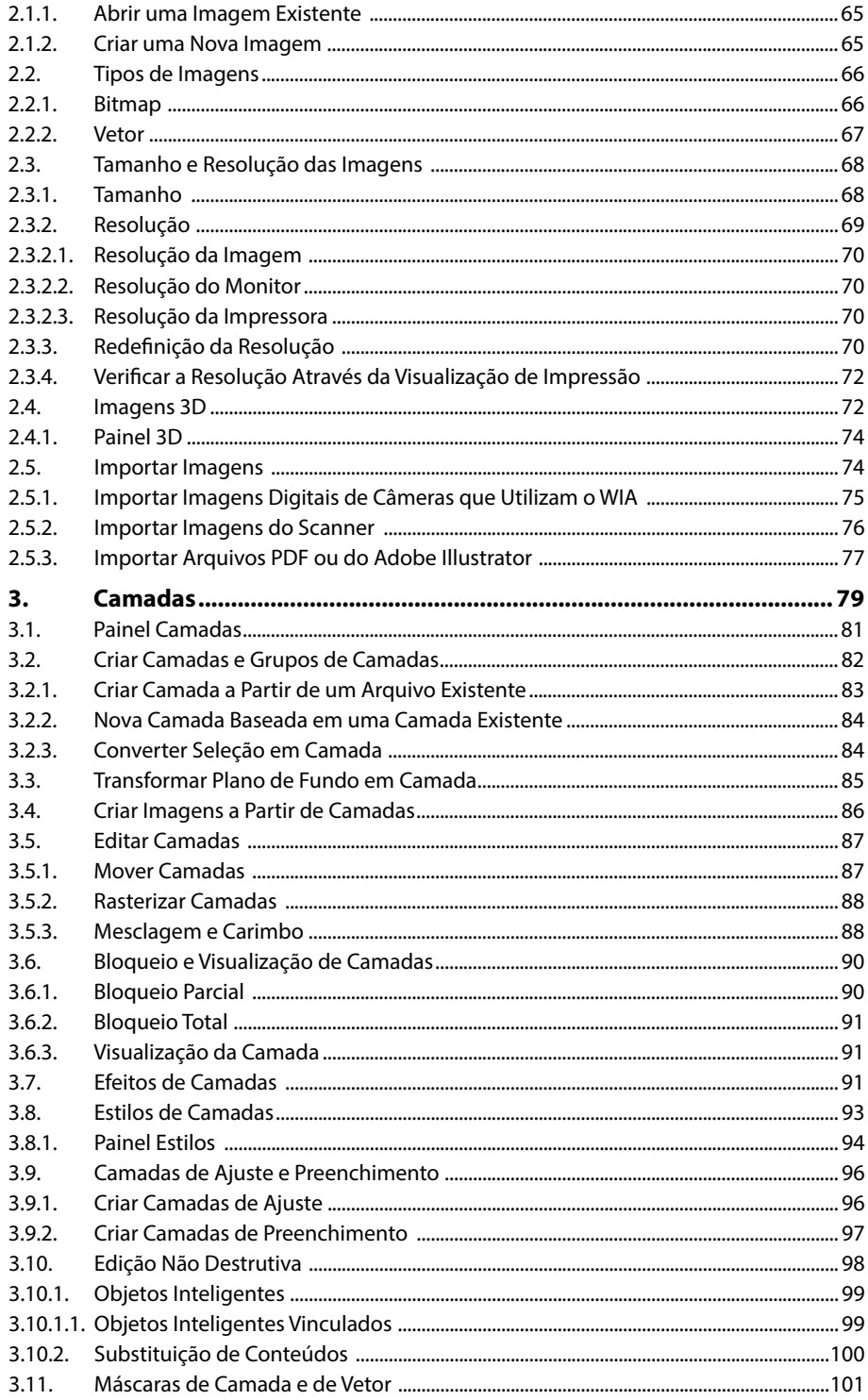

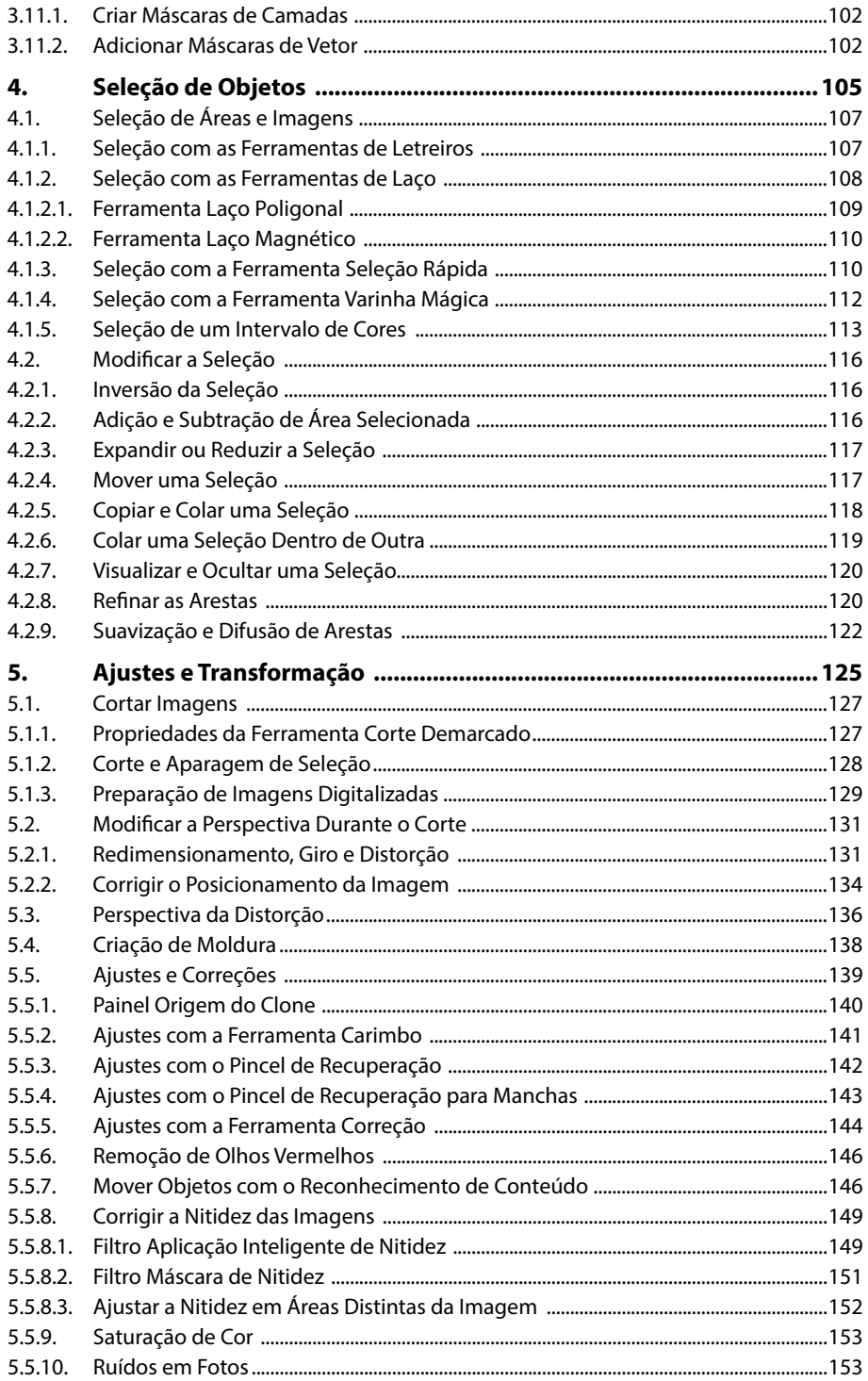

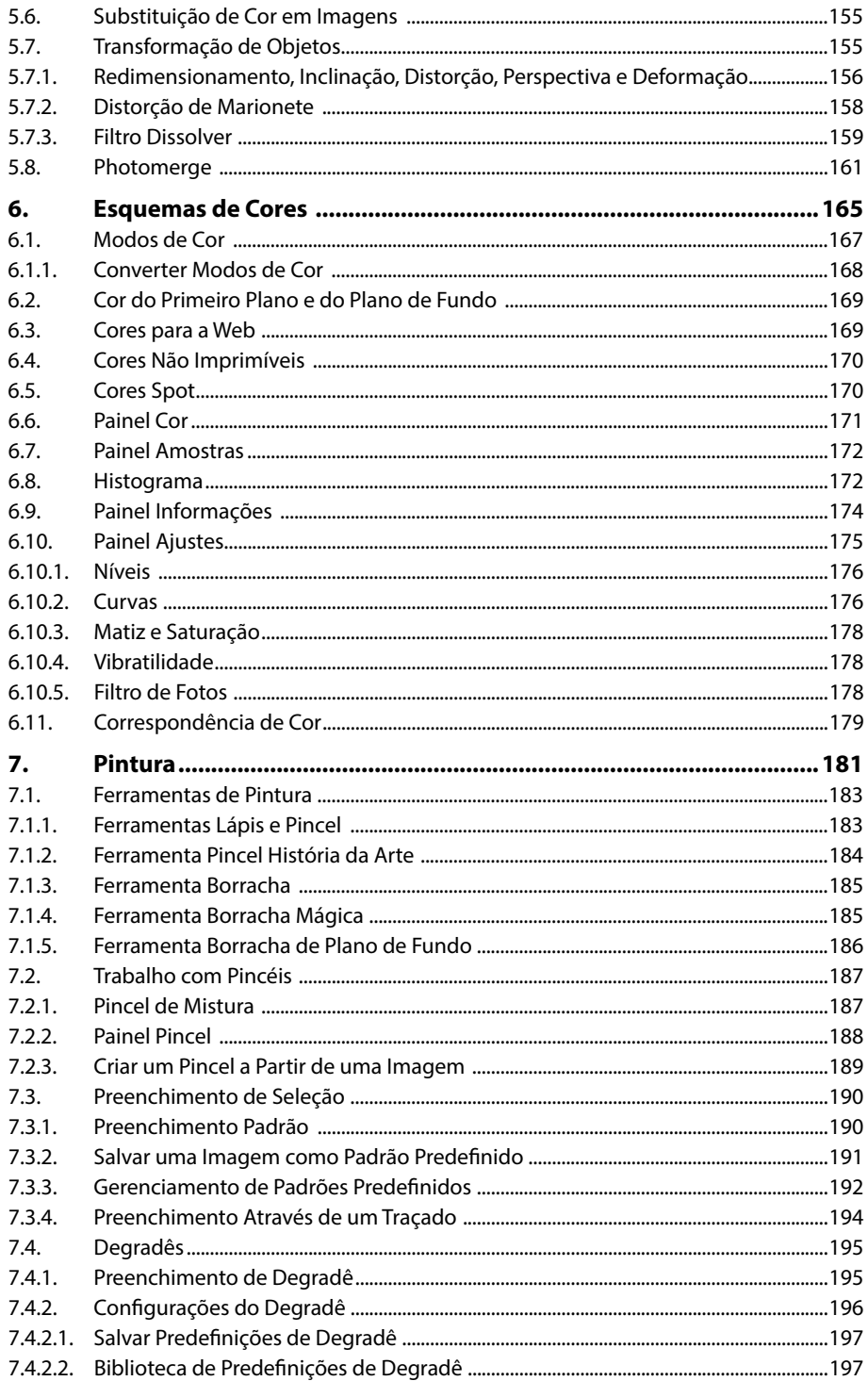

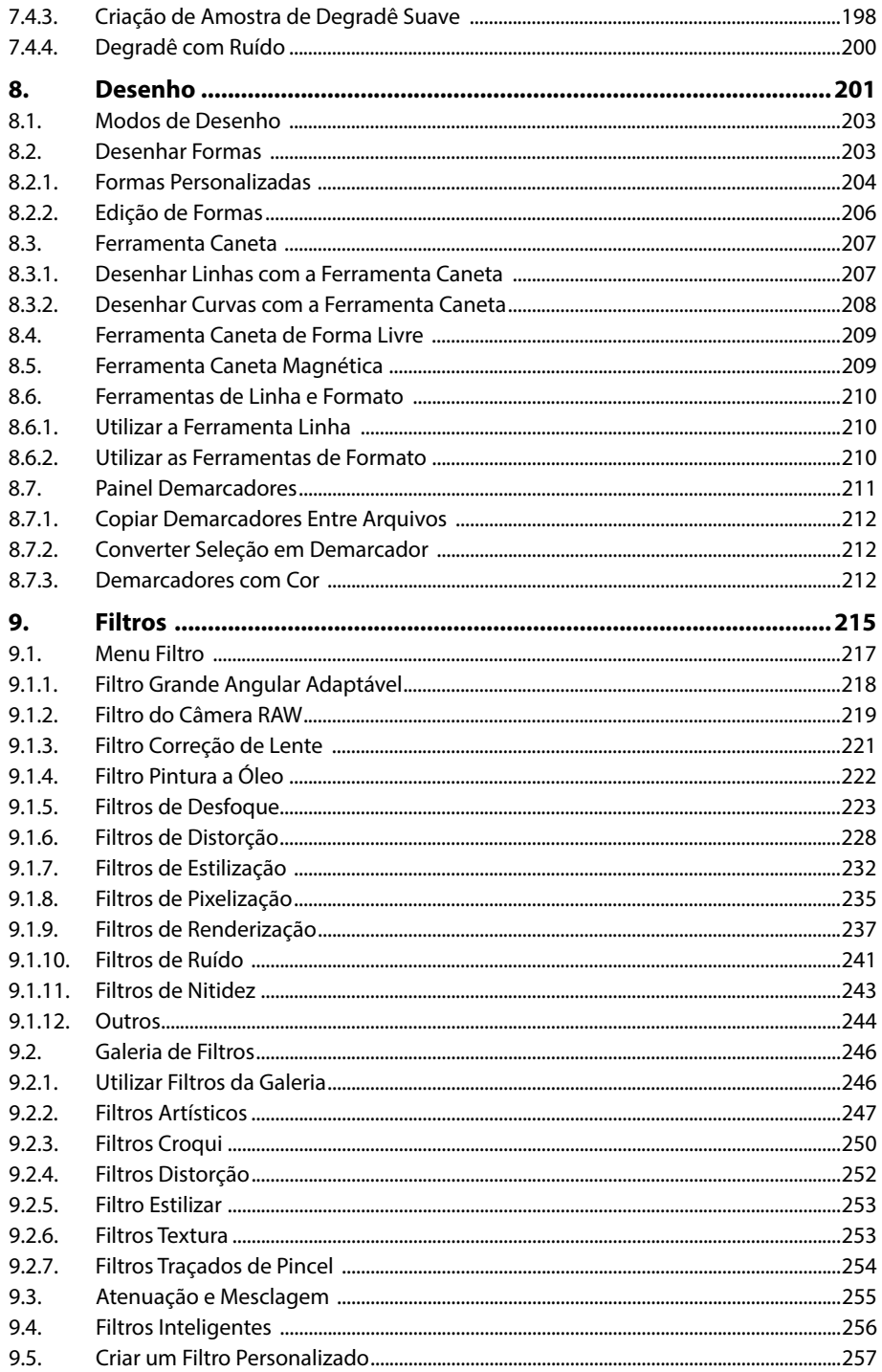

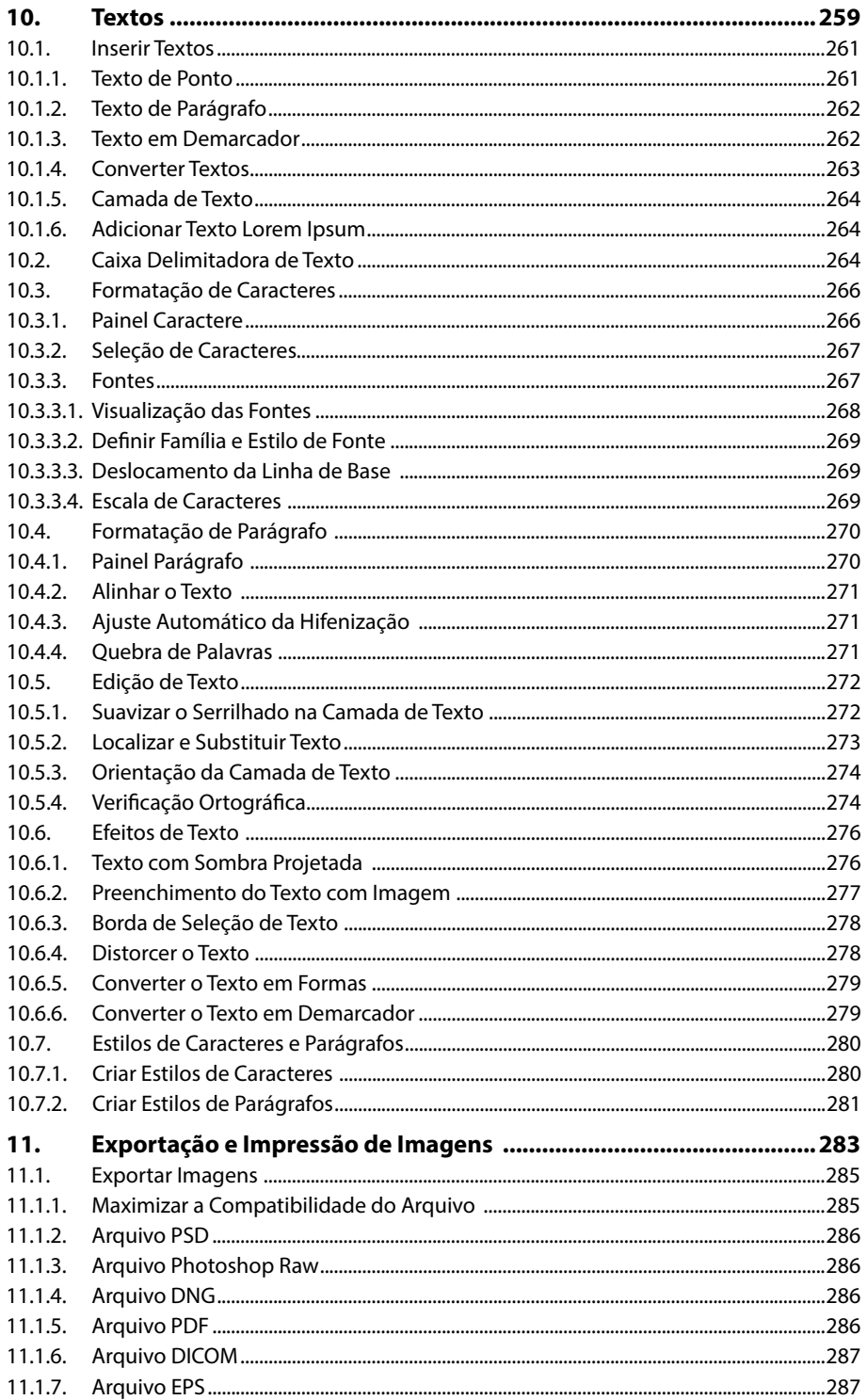

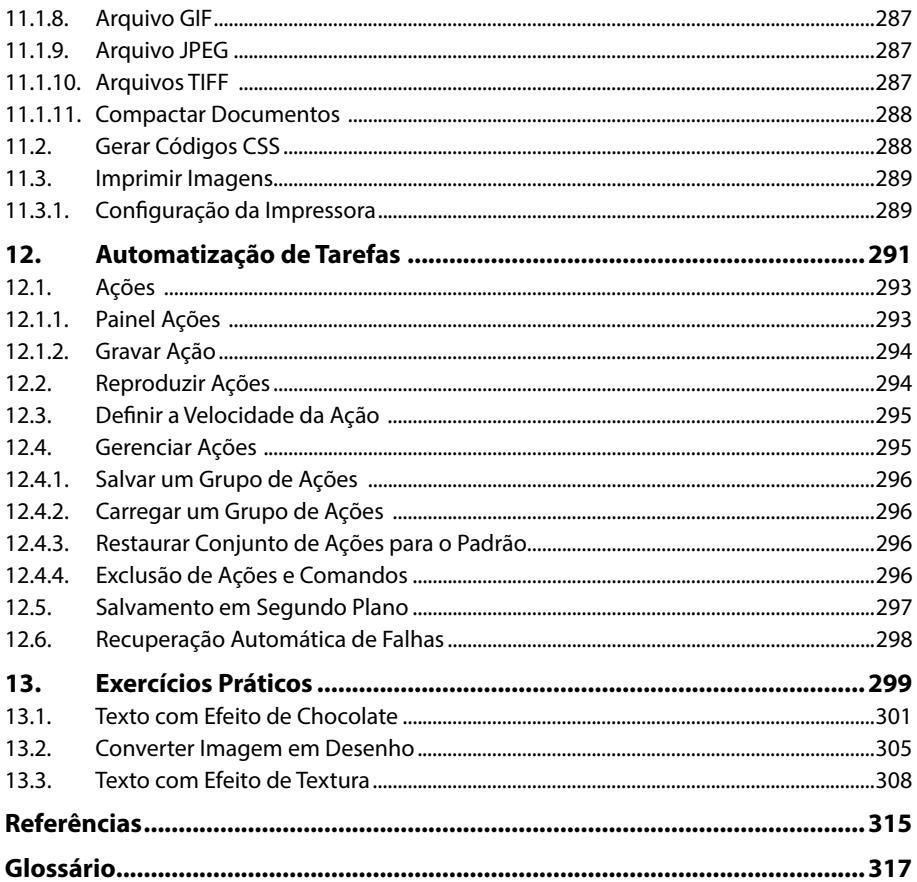

18 Рнотоѕнор СС

# **Lista de Siglas e Abreviaturas**

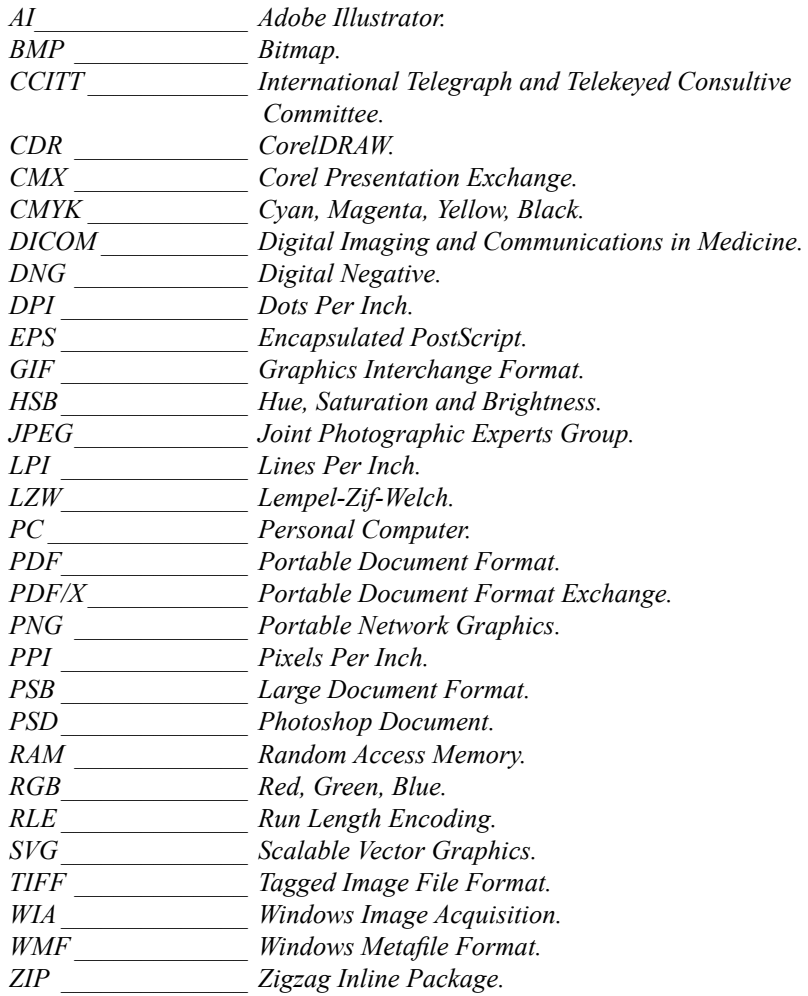

20 Рнотоѕнор СС

# **1** Introdução ao Photoshop CC

- **1.1. Novidades e Melhorias da Versão CC**
- **1.2. Conectar ao Adobe Creative Cloud**
- **1.3. Instalar o Photoshop CC**
- **1.4. Abrir o Programa**
- **1.5. Sincronizar Configurações**

#### **1.6. Área de Trabalho**

- 1.6.1. Gerenciamento de Janelas e Painéis
- 1.6.2. Exibir Dicas de Ferramentas
- 1.6.3. Exibir Menus de Contexto
- 1.6.4. Painéis

#### **1.7. Painel Ferramentas**

- 1.7.1. Ferramentas de Seleção
- 1.7.2. Ferramentas de Corte e Fatia
- 1.7.3. Ferramentas de Retoque
- 1.7.4. Ferramentas de Medição e Comentário
- 1.7.5. Ferramentas de Pintura
- 1.7.6. Ferramentas de Texto e de Desenho
- 1.7.7. Ferramentas de Navegação

#### **1.8. Painel Opções**

- **1.9. Visualização do Documento**
	- 1.9.1. Modos de Tela
	- 1.9.2. Opções de Zoom
	- 1.9.3. Painel Navegador

#### **1.10. Desfazer e Recuperar Ações**

- 1.10.1. Restaurar Parte de uma Imagem para a Versão Salva Anteriormente
- 1.10.2. Duplicação de Imagem
- 1.10.3. Reverter para Última Versão
- 1.10.4. Painel Histórico
- **1.11. Criação de um Instantâneo de Imagem**

#### **1.12. Réguas**

- 1.12.1. Definir o Ponto Zero da Régua
- 1.12.2. Definir as Unidades de Medida
- 1.12.3. Guias e Grade
- **1.13. Salvar Arquivos**
- **1.14. Compartilhar Arquivos no Behance**

Photoshop CC Photoshop CC

# **1. Introdução ao Photoshop CC**

O **Adobe Photoshop** é o principal aplicativo de edição de imagens da atualidade, capaz de atender desde o usuário iniciante até os grandes profissionais dos ramos da fotografia e do design gráfico. A cada nova versão, o programa apresenta recursos ainda mais surpreendentes e melhorias em suas já renomadas ferramentas.

Além do aprimoramento de diversos recursos já disponíveis na sua versão anterior, a versão **CC** apresenta como grande diferencial a integração ao **Creative Cloud**. Trata- -se de um ambiente online, onde é possível armazenar e compartilhar trabalhos, além de obter novas versões e atualizações dos aplicativos da Adobe.

O **Photoshop** é capaz de trabalhar com diversos tipos de arquivos, que após editados, podem ser salvos no formato nativo do programa (**PSD**), que torna possível a reedição do trabalho, ou ainda, em várias outras extensões, para que possam ser visualizados em outros aplicativos ou na Web.

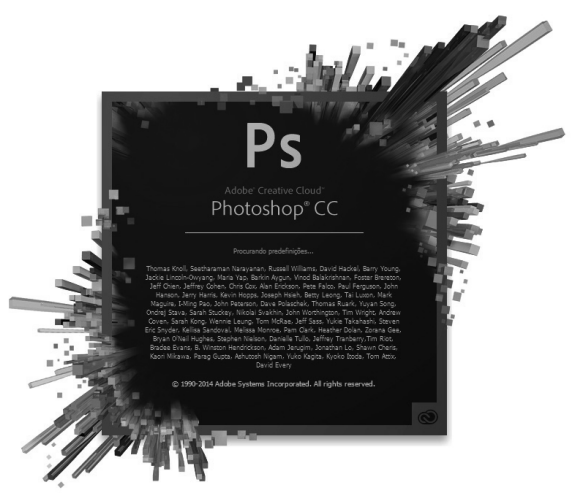

### **1.1. Novidades e Melhorias da Versão CC**

O grande destaque dessa nova versão é a integração do programa ao **Adobe Creative Cloud**, um ambiente em nuvem onde o assinante tem acesso, dependendo do plano contratado, a ferramentas, atualizações, espaço para armazenamento dos arquivos e diversos outros recursos capazes de integrar os produtos da **Abobe**.

Veja a seguir as principais novidades e melhorias da versão **CC**:

- • **Perspectiva de distorção**: Possibilita ajustar de maneira simples a perspectiva de uma parte específica da imagem sem comprometer a área adjacente. Indicado para imagens que possuem linhas retas e superfícies horizontais.
- Impressão de objetos 3D: Nessa nova versão o Photoshop disponibiliza suporte à impressão de qualquer modelo 3D compatível. O programa aplica todas as transformações necessárias no arquivo e disponibiliza as estruturas de suporte para que as impressões tenham total qualidade.
- • **Aplicação inteligente de nitidez**: Através de uma análise detalhada da imagem, o software aplica ajustes de claridade e ruído para que a imagem apresente um aspecto natural.
- Imagens 3D: Nesta versão as camadas 3D podem ser compartilhadas através do **Sketchfab**, um serviço da Web para publicação e exibição de modelos 3D interativos.
- **Objetos inteligentes vinculados**: Esse recurso torna possível a criação de objetos inteligentes vinculados a partir de arquivos de imagem externos. O objeto inteligente vinculado será atualizado automaticamente sempre que o arquivo original sofrer modificações.
- • **Câmera Raw**: Aprimoramentos nesse recurso permitem aplicar correções automáticas às imagens de maneira simplificada. Agora é possível aplicar os efeitos e ajustes do **CameraRaw** como filtro em qualquer camada do arquivo.
- • **Códigos CSS**: O **Photoshop CC** é capaz de gerar códigos **CSS** dos objetos das camadas, facilitando o desenvolvimento de trabalhos para Web.
- • **Compartilhar arquivos no Behance**: O **Behance** é uma plataforma online que possibilita a exibição e apresentação de trabalhos. O compartilhamento pode ser feito diretamente do **Photoshop CC** enquanto as imagens ainda estão em desenvolvimento. Através desse recurso é possível criar um portfólio e obter feedback dos projetos.
- • **Salvar camadas como imagem**: Através da tecnologia **Adobe Generator**, é possível salvar camadas ou grupos de camadas do projeto como arquivos de imagens individuais. As imagens serão salvas no formato desejado, em uma pasta específica.
- Redimensionamento de imagens aprimorado: Melhorias nesse recurso possibilitam que as imagens possam ser ampliadas, preservando todos os detalhes e mantendo sua nitidez.
- Sincronizar configurações: As preferências e configurações do Photoshop **CC** podem ser armazenadas no **Adobe Creative Cloud**. Desse modo, ao utilizar outro computador, é possível conectar-se a **Creative Cloud** e aplicar as predefinições sincronizadas para que o programa exiba as mesmas características do seu perfil de trabalho.
- Redução de tremor da câmera: Restaura a nitidez das imagens que possuem desfoque causado pelo obturador da câmera ou pela grande distância em relação ao foco da imagem.

# **1.2. Conectar ao Adobe Creative Cloud**

Para que o usuário possa ter acesso a todos os recursos disponibilizados pela **Adobe**, como baixar programas e atualizações, sincronizar arquivos e fontes, compartilhar portfólio, entre outros, é necessário uma associação ao **Adobe Creative Cloud**. Para isso, será requerido um cadastro no site da **Adobe**, onde será gerada uma **ID** da **Adobe**. O cadastro é gratuito e requer poucas informações.

Veja a seguir como obter uma **ID da Adobe**:

- **1.** Em seu navegador de Internet acesse o site: **www.adobe.com.br**;
- **2.** Clique no botão **ENTRAR** no canto superior direito da janela;

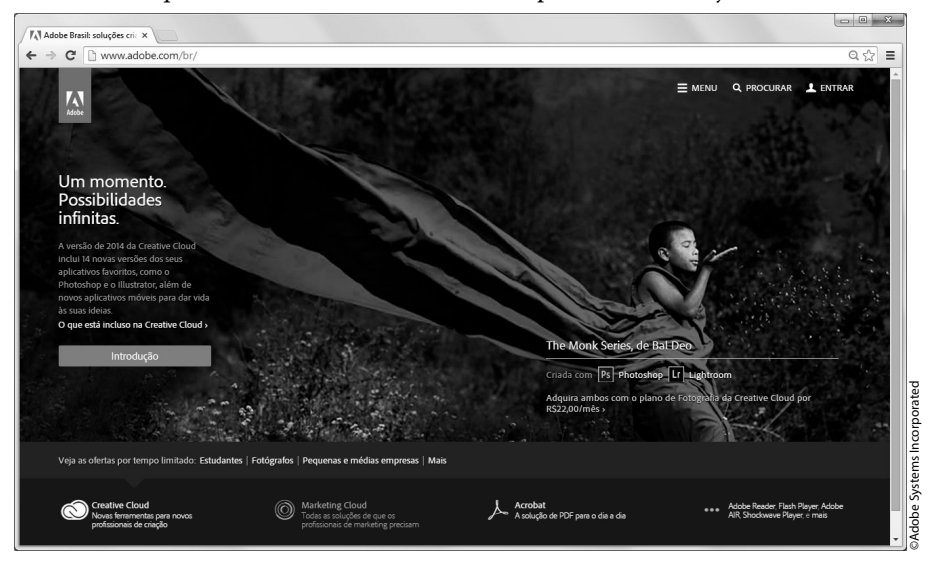

#### **3.** Na tela seguinte, clique no botão **Criar uma ID da Adobe nova**;

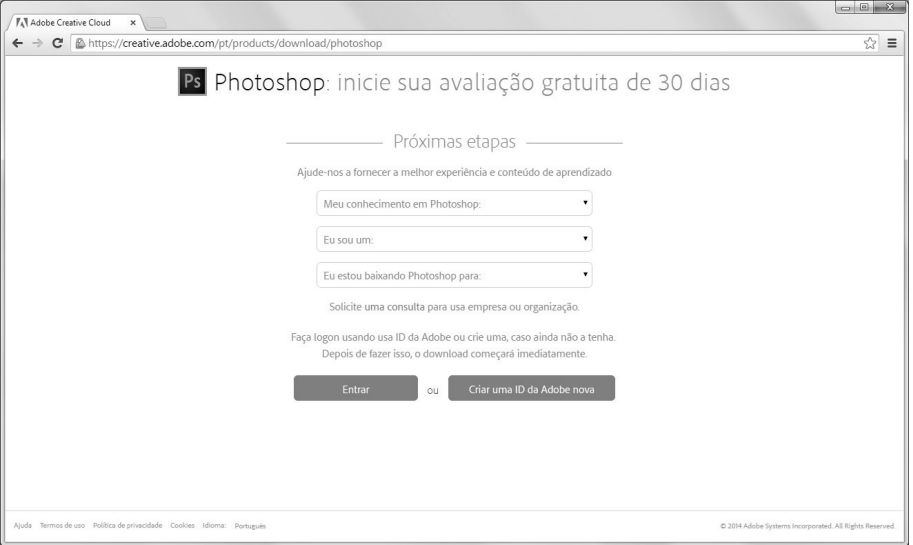

**4.** Em seguida será exibida uma página de cadastro, onde o usuário deverá inserir suas informações pessoais, marcar a caixa de seleção da opção **Li e concordo com os Termos de uso e a Política de privacidade** e clicar no botão **INSCREVER-SE**;

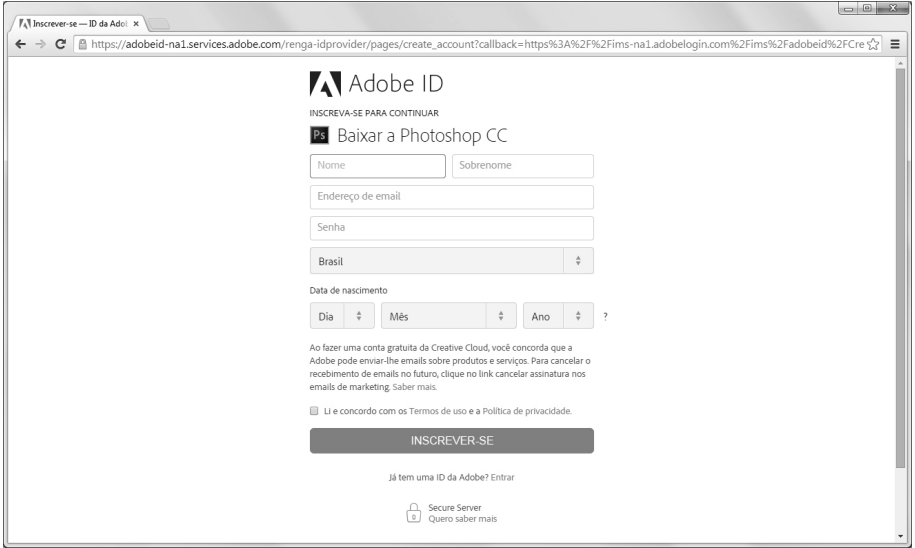

**5.** O cadastro será finalizado e o usuário será redirecionado para a página inicial do site.

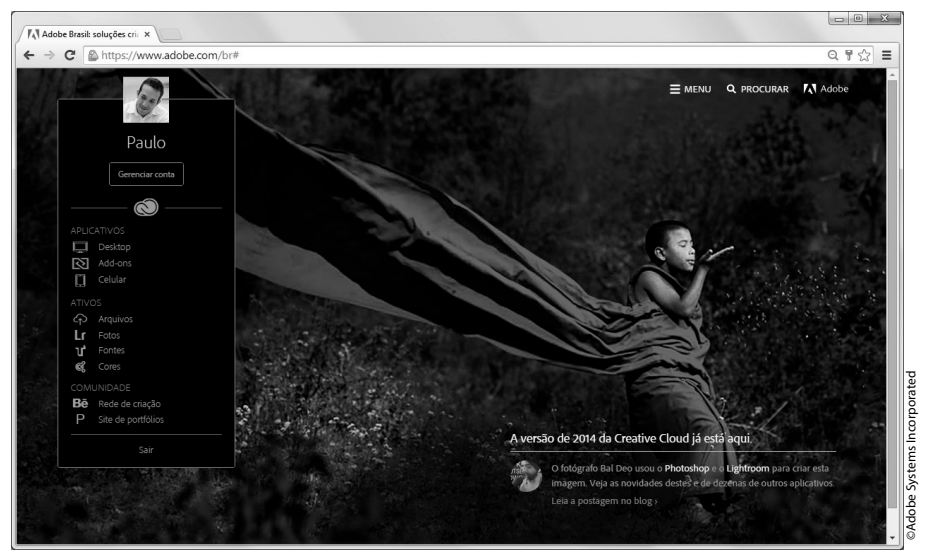

# **1.3. Instalar o Photoshop CC**

Através do **Adobe Creative Cloud** é possível adquirir produtos ou baixar uma versão de avaliação dos programas, que poderá ser utilizada de forma gratuita durante 30 dias. Os programas serão baixados e instalados diretamente no computador.

Para instalar o **Photoshop CC** em seu computador faça o seguinte:

- **1.** Acesse o site **www.adobe.com.br**;
- **2.** Clique no botão **ENTRAR** no canto superior direito da janela e, na tela seguinte, insira sua credencial para acessar a central de downloads do site e clique no botão **ENTRAR**;

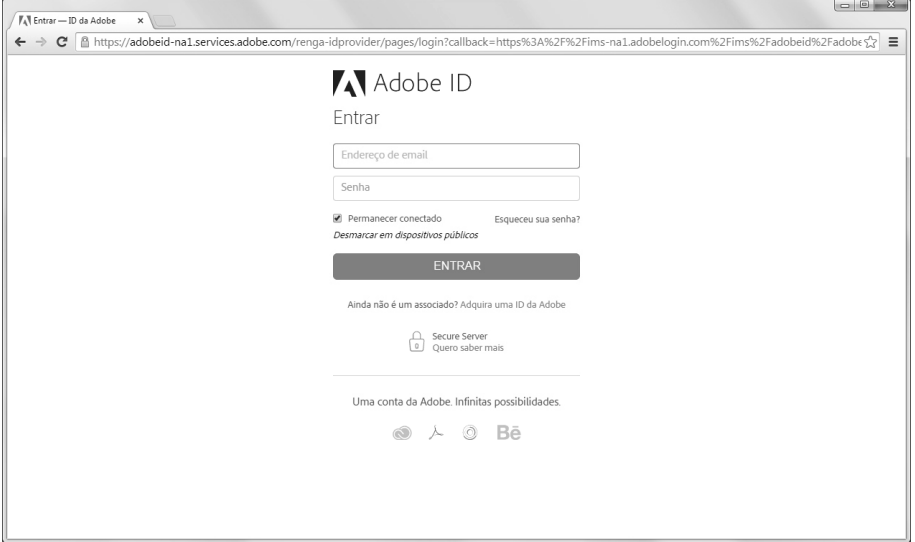

- **3.** De volta à página inicial, clique em **MENU** e nas opções exibidas, clique em **Photoshop**;
- **4.** Na página de apresentação do programa, clique na opção **Baixar**;

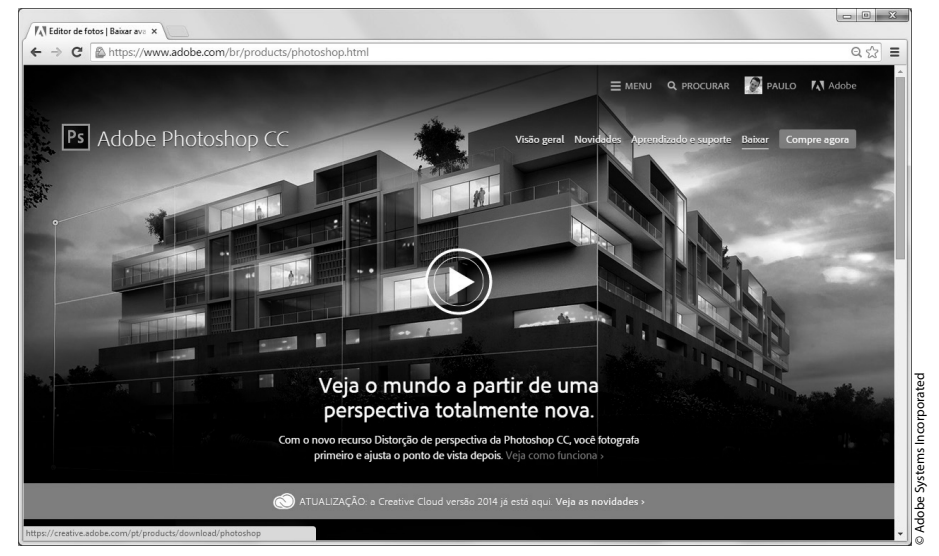

**5.** Em seguida, será solicitada a instalação do aplicativo **Creative Cloud** que irá gerenciar o download e a instalação do programa;

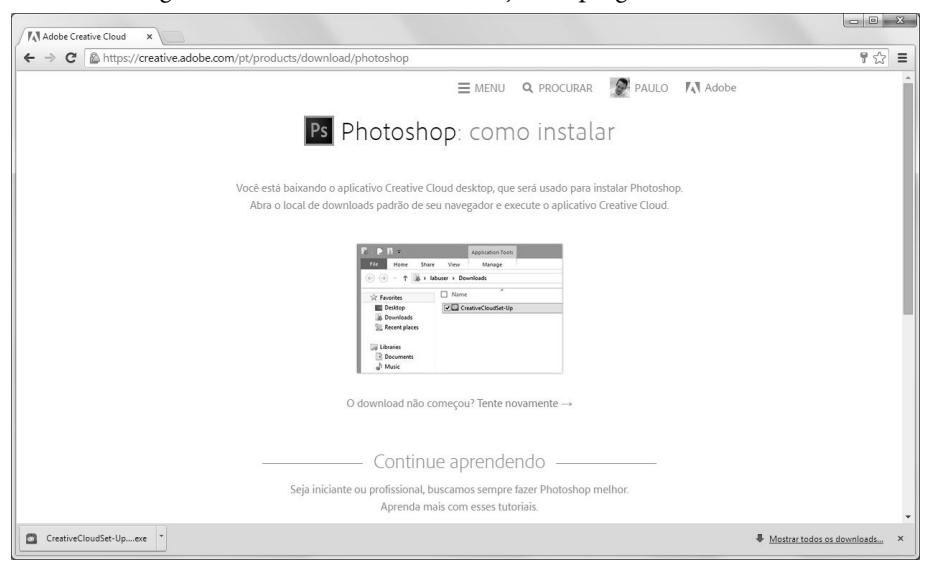

**6.** Execute a instalação do aplicativo;

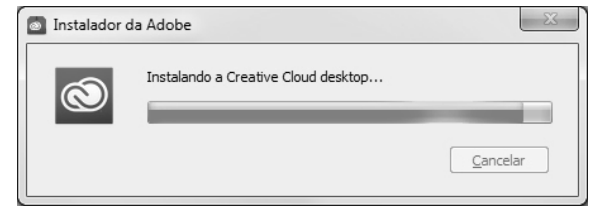

- **7.** Após a instalação do **Creative Cloud**, leia o termo de licença da **Adobe** e clique no botão **Aceitar** para prosseguir;
- **8.** Insira suas credenciais para que a versão de avaliação do **Photoshop CC** seja baixada e instalada automaticamente.

É possível utilizar o aplicativo **Creative Cloud** para obter acesso em todas as atualizações de softwares, gerenciar as instalações, compartilhar conteúdo, entre outras funcionalidades. Para acessá-lo, basta clicar no botão Iniciar ( + ) da barra de tarefas, em seguida, clicar em **Todos os Programas** e, no menu exibido, clicar em **Adobe Creative Cloud.**

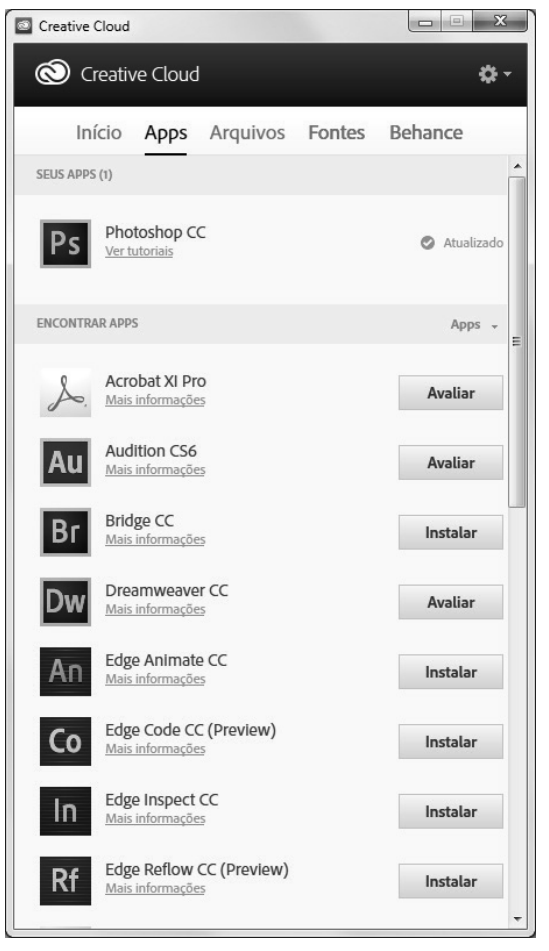

*Dica: Também é possível acessar o aplicativo através do botão Creative Cloud ( ), na barra de tarefas do Windows 7.*

## **1.4. Abrir o Programa**

Para iniciar o **Photoshop CC** utilizando o **Windows 7** ou uma versão anterior, faça o seguinte:

- **1.** Clique no botão Iniciar (  $\leftrightarrow$  ) da barra de tarefas, em seguida, clique em **Todos os Programas**;
- **2.** No menu exibido clique em **Adobe Photoshop CC**.

Aguarde o programa ser iniciado.

## **1.5. Sincronizar Configurações**

O **Photoshop CC** permite que suas predefinições de ajustes e configurações sejam salvas no **Adobe Creative Cloud**. Esse recurso é de grande utilidade quando se trabalha com mais de um computador, pois, nem sempre estarão disponíveis os mesmos pincéis, formas personalizadas, estilos, etc. em ambos os equipamentos.

Através do recurso de sincronização é possível baixar as definições e instalá-las no computador. A sincronização deve ser feita sempre que um novo ajuste personalizado for criado.

A sincronização das configurações deve ser feita de forma manual. Veja como proceder:

**1.** No menu **Editar**, clique em **Preferências** e, em seguida, na opção **Sincronizar configurações**;

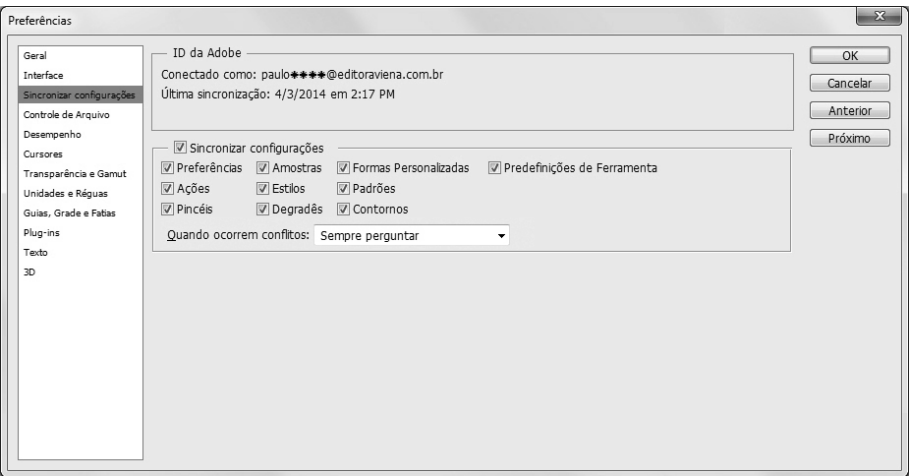

**2.** Será exibida a caixa de diálogo **Preferências**;

- **3.** Marque a caixa de seleção da opção **Sincronizar configurações** e, em seguida, marque as opções que serão sincronizadas;
- **4.** Determine o que deverá ser feito quando ocorrer conflitos de sincronização selecionando uma das alternativas do campo **Quando ocorrem conflitos**;
- **5.** Clique no botão **OK**;
- **6.** Em seguida, acesse novamente o menu **Editar**, clique em sua **ID da Adobe** e, no menu exibido, clique na opção **Sincronizar propriedades agora**;
- **7.** No canto inferior direito da janela do **Photoshop CC** será exibido o andamento da sincronização.

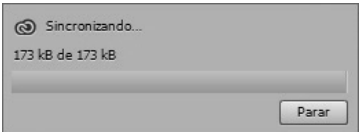